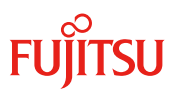

# **PCI** スロット内蔵ソリッドステートドライブ**(MC-0JSDK1/MC-0JSDL1)**の書き込み保証 値と書き込みデータ量の確認方法

2018 年 2 月 富士通株式会社

有寿命部品 **-** 製品の書き込み保証値

本製品は、書き込み寿命を有する NAND フラッシュを含んだ「有寿命部品」となります。お客様のご使用方法に より、保証期間内または SupportDesk 契約期間内に NAND フラッシュの書き込み寿命を迎える場合がありま す。

製品の保証は、弊社の定める製品保証期間/SupportDesk 契約終了日、または書き込み保証値に達した場合 のいずれか早い時点で終了となります。

ご使用中に書き込み保証値に達し、寿命に至った場合(\*)、製品保証期間/SupportDesk 契約有無に関わらず、 修理をお受けすることはできませんので、お客様に製品を再度ご購入いただく必要があります。

(\*) 当該製品が書き込み寿命を迎えた後もご使用を続けた結果、故障に至った場合も同様の対応となり ます。

本製品の書き込み保証値は、以下の通りです。

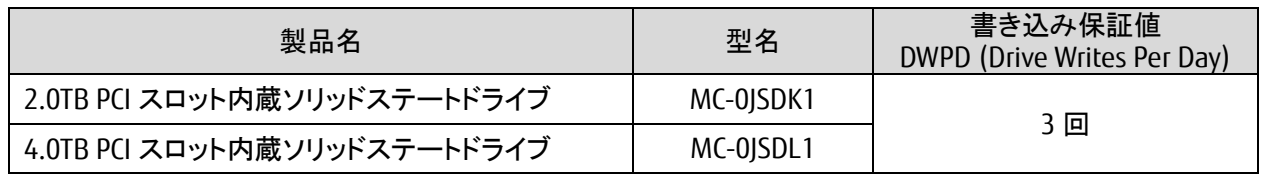

DWPD (Drive Writes Per Day): 1 日あたりにドライブ全容量分を上書きできる回数。

本製品の状態は、管理ツールを使用して確認できます。お客様環境の安定稼働のため、必ずいずれかのツー ルをご使用ください。管理ツールの詳細は、次項をご確認ください。

定期的に状態をご確認いただき、製品の書き込みデータ量に達する前(寿命到達前)に弊社担当営業、もしくは 販売パートナーまで再購入のご相談をくださいますようお願いいたします。

また、SupportDesk 契約の内容によっては、製品の再購入により、SupportDesk 契約の更新・変更手続きが必 要な場合もありますので、こちらにつきましても、弊社担当営業、もしくは販売パートナーまでご相談くださいま すようお願いいたします。

# **PCI** スロット内蔵ソリッドステートドライブ**(PCIe SSD)**の書き込みデータ量の確認方法

書き込み寿命に到達する時期は、お客様のご使用方法(書き込みデータ量や書き込み回数)に大きく依存しま す。システム設計時に書き込み量の見積りを行うとともに、導入後も定期的に状態をご確認ください。システム の使用期間内に、書き込み保証値に達する可能性がある場合には、あらかじめ予備品を購入するとともに、予 備品へのデータの移し替えの手順についても検討しておく必要があります。

本製品の状態は、PRIMEQUEST MMB の Web-UI や、管理ソフトウェア「Intel SSD Data Center Tool」(以下 iSDCT)、 または「ServerView RAID Manager」を使用することにより確認できます。これらのツールは、富士通公開ホーム ページ:「ダウンロード」より入手できます。

[ダウンロードサイト] <http://www.fujitsu.com/jp/products/computing/servers/primequest/download/> お客様環境の安定稼働のため、必ずいずれかのツールをご使用ください。Agentless でかつ、ご使用状況をリ アルタイムにご確認いただける「PRIMEQUEST MMB Web-UI」のご使用を推奨いたします。

書き込みデータ量の確認方法と各方法に必要なファームウェアおよびソフトウェア版数を下記の表に示しま す。

|                 | 確認方法              |                          |           |                     |
|-----------------|-------------------|--------------------------|-----------|---------------------|
|                 | MMB Web-UI<br>(1) | <b>ServerView</b><br>(2) |           | <b>iSDCT</b><br>(3) |
|                 |                   | <b>RAID Manager</b>      |           |                     |
|                 |                   | Windows/Linux            | ESXi      |                     |
| 本体ファームウェア       | Type3: BC17101 以降 | 不要                       | 不要        | 不要                  |
| (4)             |                   |                          |           |                     |
| ServerView RAID | 不要                | V6.6.5 以降                | V6.6.7 以降 | 不要                  |
| iSDCT ツール       | 不要                | V3.0.9 以降                | V3.0.9 以降 | V3.0.9 以降           |

- (1) 「MMB Web-UI」:
	- PRIMEQUEST 本体に標準で組み込まれている MMB ファームウェアは、装置管理のための Web-UI を 提供しており、管理 LAN 経由で接続できます。ServerView RAID Manager を併用せず、Out-Of-Band で確認することが出来ます。【推奨】
- (2) 「ServerView RAID Manager」:

OS 上で常に動作し、RAID や PCIe SSD の状態表示・監視やイベント通知を行うツールです。

(3) 「iSDCT」:

操作した際にのみ動作するコマンドラインベースのツールです。ツールを実行した際の PCIe SSD の状 態表示(書き込みデータ量を含む)や、設定を行うことができます。

iSDCT ツールは、「ServerView RAID Manager」を使用して本製品を監視する場合にも必要となります。上 記ダウンロードサイトより入手し、必ずインストールしてください。

(4) 本体ファームウェア : Type3: PRIMEQUEST 2400S3 / 2400S3 Lite / 2400E3 / 2800E3 基幹 **IA** サーバ **PRIMEQUEST**(プライムクエスト)

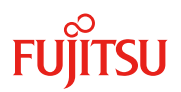

以下では、上記の管理ソフトを使用した書き込みデータ量の確認方法をご案内しております。

### **1.** 書き込みデータ量の確認方法 **(PRIMEQUEST MMB Web-UI)**

「PRIMEQUEST MMB」の GUI を起動し、[Partition >Partition#x >SSD Life Cycle Management] (x: PCIe SSD が搭載されているパーティションの番号)を選択すると、画面右側の情報表示にカードの物理搭載位置、 SSD 容量および書き込みデータ量が表示されます。

以下は画面の表示例です。また、参照する箇所は赤枠の部分となります。

 「Rated write endurance」: PCIe SSD の寿命設計値に対する、書き込まれたデータ量を示します。ご 購入時はほぼ"0%"の状態で表示され、書き込みデータが累積することで値が増加していきま す。"100%"またはそれ以上になったら書き込み寿命となります。

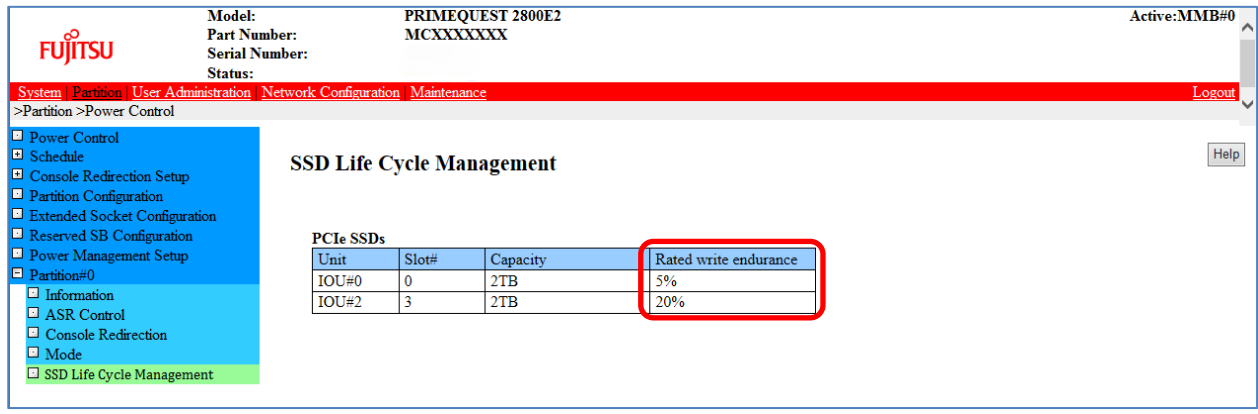

#### 補足**:** 書き込み寿命に到達した場合の動作

PCIe SSD が寿命に到達した場合、「PRIMEQUEST MMB」はイベントにより通知を行います。 その後もさらに継続して使用し続けた場合、データ保護のため PCIe SSD は Read-Only モードへ移行す る可能性があります。この場合、それ以上のデータの書き込みはできなくなります。

#### **2.** 書き込みデータ量の確認方法 **(ServerView RAID Manager)**

「ServerView RAID Manager」の GUI を起動し、画面左のツリーから参照する PCIe SSD 選択すると、画面右側 の情報表示に書き込みデータ量が表示されます。

以下は画面の表示例です。また、参照する箇所は赤枠の部分となります。

 「書込みエンデュランスの割合」(日本語表示) / 「Rated write endurance」(英語表示): PCIe SSD の寿命設計値に対する、書き込まれたデータ量を示します。ご購入時はほぼ"0%"の状態 で表示され、書き込みデータが累積することで値が増加していきます。"100%"またはそれ以上にな ったら書き込み寿命となります。

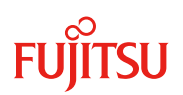

基幹 **IA** サーバ **PRIMEQUEST**(プライムクエスト)

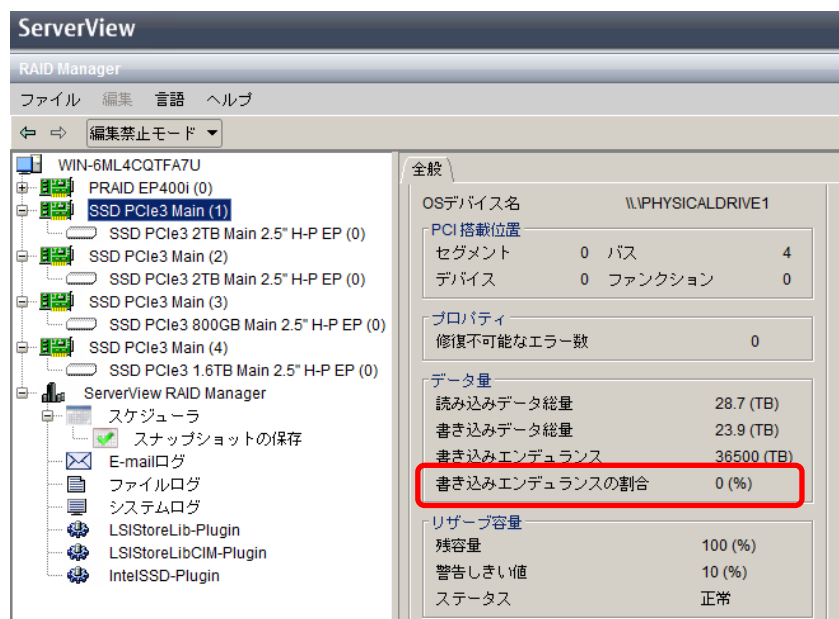

また、「ServerView RAID Manager」のコマンドラインインターフェース(CLI)でも、同じ情報を参照できます。 以下のコマンドを実行し、表示された内容を確認します。

- 例 : # amCLI -l all

以下は表示例です。また、参照する箇所は赤枠の部分となります。

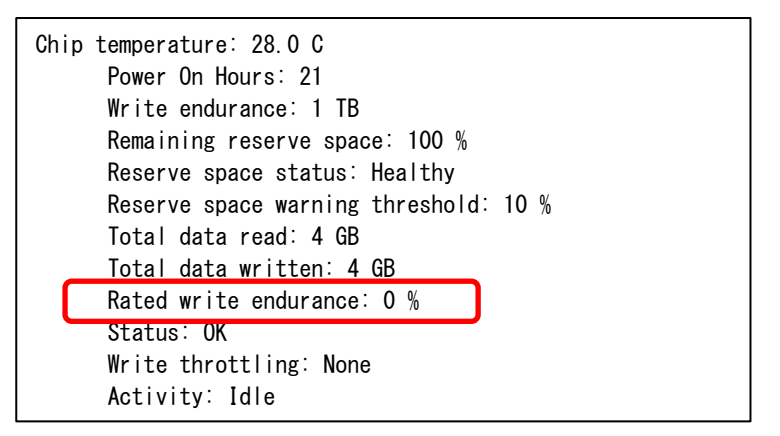

#### 補足**:** 書き込み寿命に到達した場合の動作

PCIe SSD が寿命に到達した場合、「ServerView RAID Manager」はイベントにより通知を行います。 その後もさらに継続して使用し続けた場合、データ保護のため PCIe SSD は Read-Only モードへ移行す る可能性があります。この場合、それ以上のデータの書き込みはできなくなります。

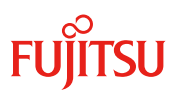

## **3.** 書き込みデータ量の確認方法 **(iSDCT)**

コマンドラインツール「iSDCT」を実行し PCIe SSD の SMART Attributes (Log ID 0x02)を表示すると、そ の情報の一部として書き込みデータ量が表示されます。

以下のコマンドを実行し、出力されたファイルの内容を参照します。

- 構文: # isdct dump -destination [file name] -intelssd [x] DataType=nvmelog LogID=2
- 例 : # isdct dump -destination smart02.log -intelssd 0 DataType=nvmelog LogID=2
	- ・ [file name]に情報を保存するパスを指定します。上記の例の場合はカレントディレクトリのファイル smart02.log に情報が保存されます。
	- ・ [x]に情報表示対象の PCIe SSD の index 番号を指定します。上記の例の場合は index 番号の 0 を指定します。パーティション内に搭載されている PCIe SSD の index 番号の一覧は、以下のコマ ンドを実行することで表示されます。
		- # isdct show -intelssd

以下は表示例です。また、参照する箇所は赤枠の部分となります。

 「Percentage Used」: PCIe SSD の寿命設計値に対する、書き込まれたデータ量を示します。ご購 入時はほぼ"0%"の状態で表示され、書き込みデータが累積することで値が増加していきま す。"100%"またはそれ以上になったら書き込み寿命となります。

Critical Warnings,0x00 Bit 0: Available Spare Space has fallen below the threshold, 0 Bit 1: Temperature has exceeded a critical threshold, 0 Bit 2: Device reliablity has degraded,0 Bit 3: Meda is in a read-only mode,0 Bit 4: Volatile memory backup device has failed,0 Temperature (Kelvin),297 Available Spare Normalized percentage of the remaining spare capacity available,100 Available Spare Threshold Percentage,10 Percentage Used, 0 Data Units Read, 0x03C46E39CE Data Units Written,0x02F433640B Host Read Commands,0x012791A183 Host Write Commands,0x0A12C3DE Controller Busy Time,0x0AE Power Cycles, 0x02 Power On Hours, 0x078 Unsafe Shutdowns, 0x00 Media Errors,0x00 Number of Error Info Log Entries,0x00